# **Тепловизор модели DT-870Y Инструкция по эксплуатации**

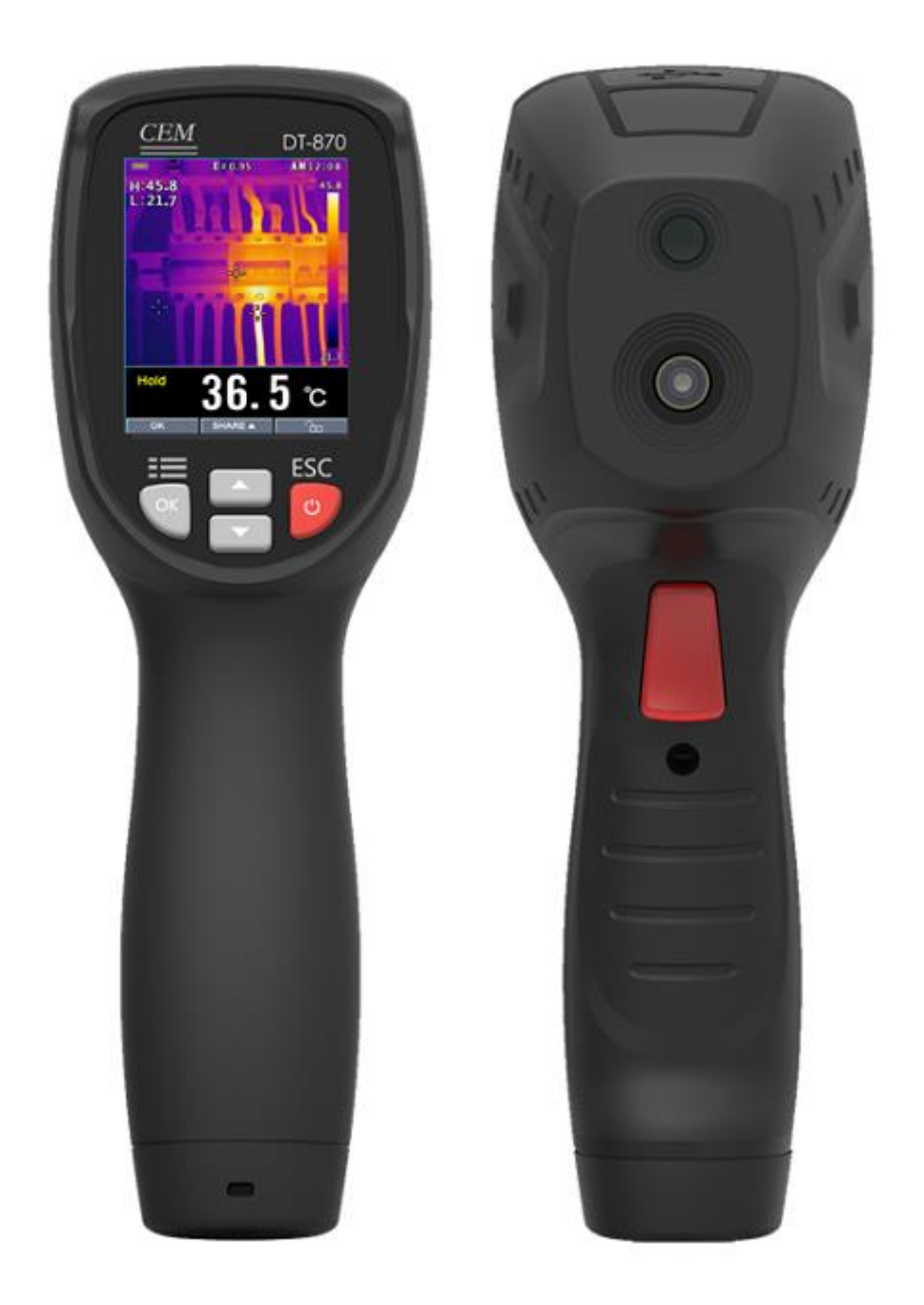

# **1. Введение**

Тепловизор представляет собой портативную видеокамеру для записи инфракрасных изображений. Он применяется при выполнении планового технического обслуживания, поиске и устранении неисправностей в оборудовании и диагностике. Инфракрасные изображения отображаются на ЖК-дисплее и записываются во встроенную память прибора. С помощью функции Bluetooth эти изображения можно передавать на смартфон для последующего анализа, совместного использования и выполнения отчетов.

#### **Основные особенности**

- Система инфракрасных изображений 80×80 пикселей
- Быстрые измерения действительных температур (6400 точек)
- Функция контроля температур горячей, холодной и средней точек
- Широкий, легко читаемый, яркий графический TFT дисплей
- Частота смены кадров инфракрасных изображений 50Гц
- Передача через Bluetooth и сохранение изображений на устройствах с операционными системами iOS, Android
- Функция фиксации температурного диапазона ИК-изображения
- Режим светодиодного фонарика
- Длительная работа до 8 часов от аккумуляторной батареи
- Компактное и технологичное исполнение
- Прочный промышленный корпус

# **2. Безопасность**

#### **2.1. Информация по безопасности**

Данный символ, расположенный рядом с другим символом, выводом или устройством, указывает на необходимость обращения к инструкции по эксплуатации во избежание травм или повреждения прибора.

#### **2.2. Предупреждения**

- Неправильная эксплуатация может привести к поломке устройства. Прочитайте все положения данной инструкции и другой сопутствующей документации перед началом работы.
- См. сигнальное слово ВНИМАНИЕ, под которым приводится важная информация.

# **3. Быстрый запуск**

#### **3.1. Основные этапы**

Тепловизор интуитивно прост в использовании, здесь приведены основные этапы (которые более подробно описаны в следующих разделах данной инструкции).

- 1. Нажмите и удерживайте кнопку питания свыше 2 секунд, чтобы включить прибор. На дисплее появится логотип компании, а затем ИК-изображение. Если требуется зарядить батарею, см. раздел 3.2.
- 2. Направьте прибор на объект измерения и наблюдайте ИК-изображение. Температурный диапазон от горячего до холодного будет представлен в виде палитры цветов (соответственно от светлого к темному цвету). Показание ИКтемпературы соответствует точке с перекрестием (центральной точке). Также на дисплее можно вывести температуры горячей и холодной точки изображения.
- 3. Коротким нажатием на спусковой крючок прибора захватите/зафиксируйте изображение. Нажмите «ОК» для сохранения изображения и нажмите «SHARE» для передачи изображения на портативные устройства. Нажмите спусковой крючок повторно для удаления изображения.
- 4. Нажмите «LOCK» для фиксации температурного диапазона текущего ИКизображения, нажмите «LOCK» повторно для отмены.

#### **3.2. Подключение и зарядка тепловизора**

Нажмите и удерживайте кнопку питания свыше 2 секунд для включения прибора.

Отображение окно запуска (тепловизора). Теперь устройство готово к работе. Для выключения прибора нажмите и удерживайте кнопку питания свыше 2 секунд. Обратите внимание, что режим автоматического выключения отключает устройство автоматически через установленный период времени бездействия.

При включенном питании индикатор состояния батареи **о претсе** в верхнем левом углу дисплея. Если наблюдается низкий заряд батареи, подключите прибор к розетке АС или USB-разъему ПК с помощью соединительного кабеля (USB разъем расположен в верхней части тепловизора).

При выключенном питании включается светодиодный индикатор зарядки батареи красного цвета, если тепловизор подключен к розетке АС или к USB разъему ПК. Выключение красного светодиодного индикатора означает, что батарея полностью заряжена.

Прибор можно также эксплуатировать в процессе зарядки батареи. В этом случае

значок зарядки приобретает вид  $\Box$  на экране прибора.

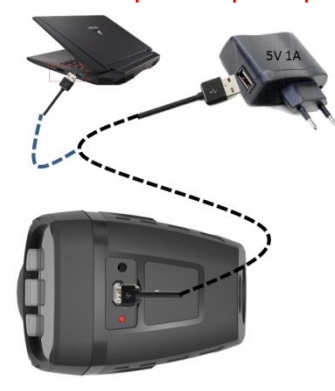

#### **3.3. Дисплей с инфракрасным изображением**

(1) Текущая настройка коэффициента излучения (2) Индикатор батареи (3) Показание температуры горячей точки (4) Показание температуры холодной точки (5) Центральное перекрестие (6) Перекрестие холодной точки (7) Перекрестие горячей точки (8) Индикатор фиксации изображения на дисплее (9) Показание температуры центральной точки (10) Кнопка «ОК» (11) Кнопка «LOCK» (12) Единица измерения температуры (13) Минимальная температура ИКизображения (14) Тепловая шкала (15) Максимальная температура ИКизображения (16) Время

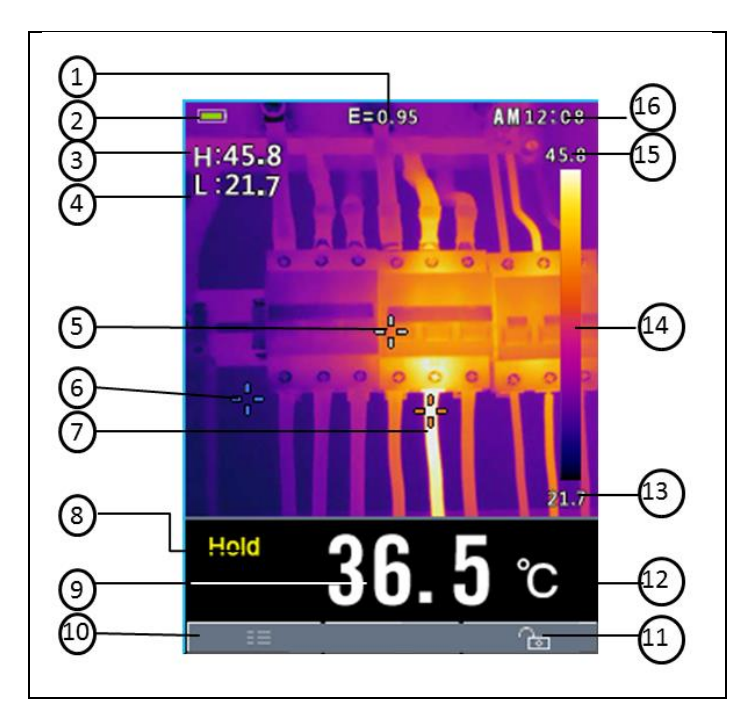

#### **3.4. Кнопки управления и спусковой крючок**

Ознакомьтесь с работой кнопок управления и спускового крючка, которые описаны далее:

 **ПИТАНИЕ/НАЗАД/БЛОКИРОВКА** Нажмите и удерживайте кнопку в течение свыше 2 секунд для включения или выключения прибора. Короткое нажатие кнопки выполняет переход в окно меню. Кроме того, данная кнопка применяется для фиксации текущей температурной шкалы ИК-изображения

(функциональная кнопка « **Вария** отображается на дисплее над кнопкой прибора при включении данного режима).

- **ОК/МЕНЮ** Короткое нажатие кнопки включает меню настроек, применяется для подтверждения выполненных изменений и сохранения изображения (функциональная кнопка «SAVE» отображается на дисплее над кнопкой прибора при включении данного режима).
- **ВВЕРХ и ВНИЗ (СТРЕЛКИ НАВИГАЦИИ)** Прокрутка меню настроек и выбор значений пунктов меню.
- **ПЕРЕКЛЮЧЕНИЕ/СВЕТОДИОДНЫЙ ФОНАРИК** Короткое нажатие выполняет снимок текущего изображения. Повторное короткое нажатие удаляет изображение и переключает тепловизор в режим вывода изображения в реальном времени. Длительное нажатие кнопки включает фонарик, повторное длительное нажатие указанной кнопки выключает его.

#### **3.5. Измерение, сохранение, удаление и просмотр ИК-изображений**

- Наведите тепловизор на интересующий объект
- Нажмите крючок для захвата изображения, нажмите «SAVE» для его сохранения
- Нажмите «SHARE» для передачи изображения на портативные устройства
- Просмотр изображения или переход в меню настроек (**см. раздел 6**)
- Для удаления изображений из встроенной памяти войдите в меню настроек и удалите записанные изображения, как указано в **разделе 6. «Меню настроек».**

**Предупреждение**: все изображения удаляются при очистке встроенной памяти

# **4. Описание прибора**

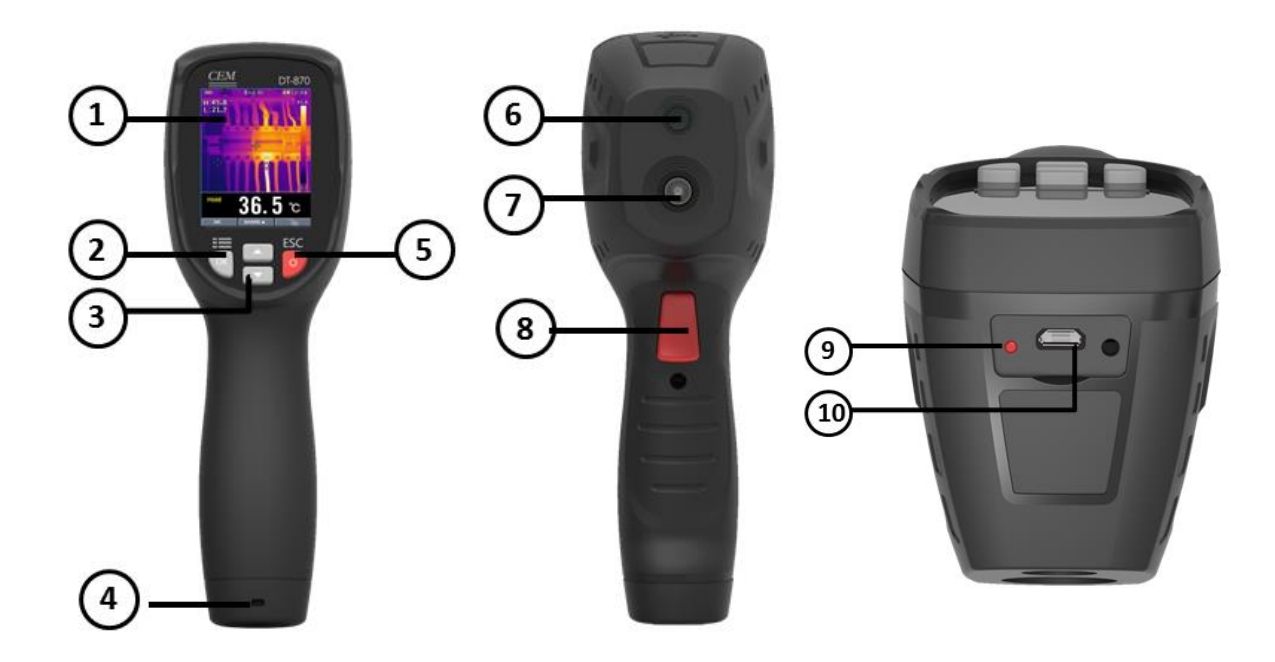

#### **4.1. Передняя панель**

- 1. Цветной TFT дисплей
- 2. Кнопка МЕНЮ-OK
- 3. Кнопки со стрелками Вверх-Вниз
- 4. Место для шнура
- 5. Кнопка ПИТАНИЕ-НАЗАД

#### **4.2. Задняя панель**

- 6.Светодиодный фонарик
- 7.ИК-объектив
- 8.Спусковой крючок

#### **4.3. Верхняя панель**

9. Светодиодный индикатор зарядки батареи 10. USB-интерфейс для зарядки батареи прибора

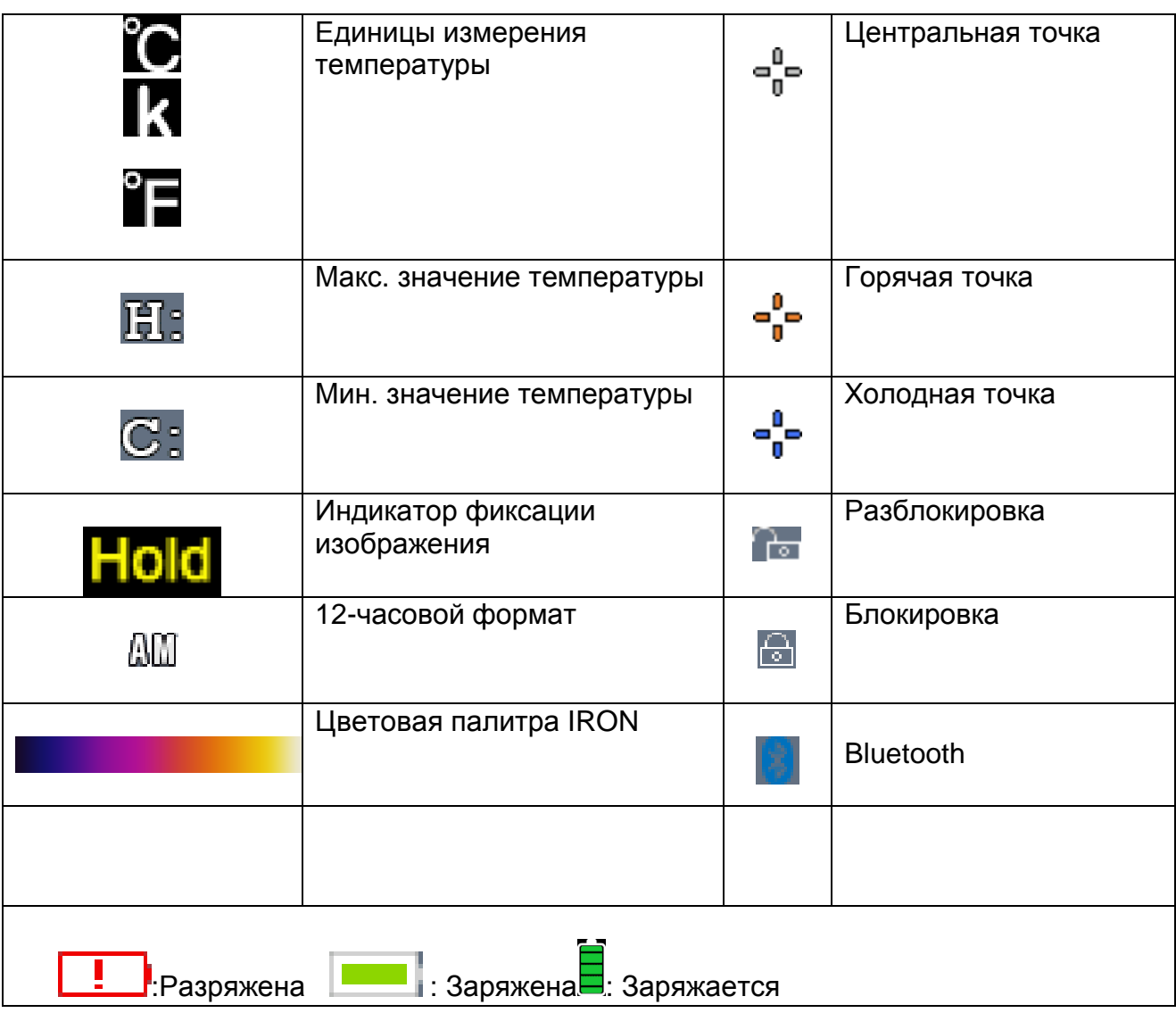

# **4.4. Описание индикации и символов на дисплее**

# **5. Порядок работы**

#### **5.1. Включение тепловизора**

Нажмите и удерживайте кнопку свыше 2 секунд, чтобы включить прибор. Если устройство заряжено, на дисплее тепловизора выводится стартовая страница, как показано на рисунке. Оно остается на дисплее до тех пор, пока закрыт затвор объектива. После запуска на дисплей выводится ИК-тепловое изображение в режиме реального времени и показание ИК-температуры. Если прибор не включается, см. **раздел. 3.2** «Включение и зарядка тепловизора» для получения дополнительной информации о зарядке батареи прибора.

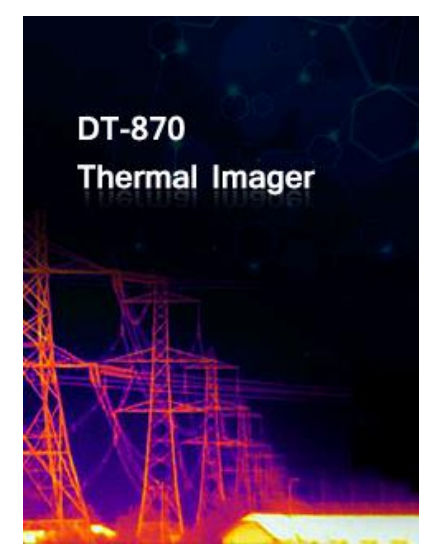

**Рис. 5-1 Логотип стартовой страницы**

#### **5.2. Блокировка/разблокировка тепловой шкалы изображения**

Тепловизор выдает изображение 80×80 пикселей, для более контрастного выделения проблемы, связанной с температурным нагревом объекта, можно заблокировать текущую тепловую шкалу изображения. Если температура объекта выше заблокированной температуры, соответствующий цвет становится белым. Если текущая температура ниже заблокированной температуры, соответствующий цвет становится темным.

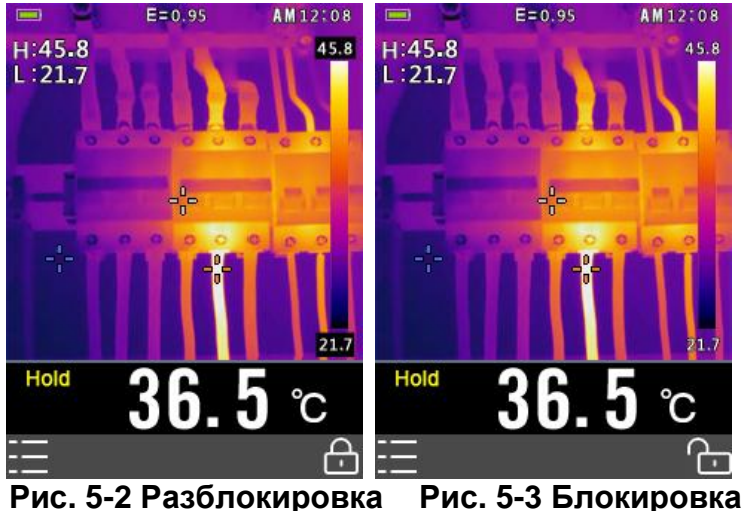

1. Наведите тепловизор на объект исследования.

2. Коротким нажатием кнопки " **В лидея и заблокируйте тепловую шкалу** изображения; цвет фона температурных показаний становится серым.

3. Повторным коротким нажатием на кнопку " <sup>• • •</sup> разблокируйте тепловую шкалу изображения.

#### **5.3. Режим скрининга для измерения температуры поверхности**

Прибор может работать в режиме скрининга для измерения температуры поверхности. 1.Нажмите «Screening mode» в меню «Measure» (см. § 6.4).

2.Установите температуру аварийного оповещения в требуемое значение.

3.Настройте температурную компенсацию в требуемое значение.

4.Нажмите «Центральная точка» или «Макс. температура» для выполнения измерения температур поверхности.

5. Если измеренная температура превышает значение установленной температуры аварийного оповещения, она отображается красным цветом в нижней части дисплея.

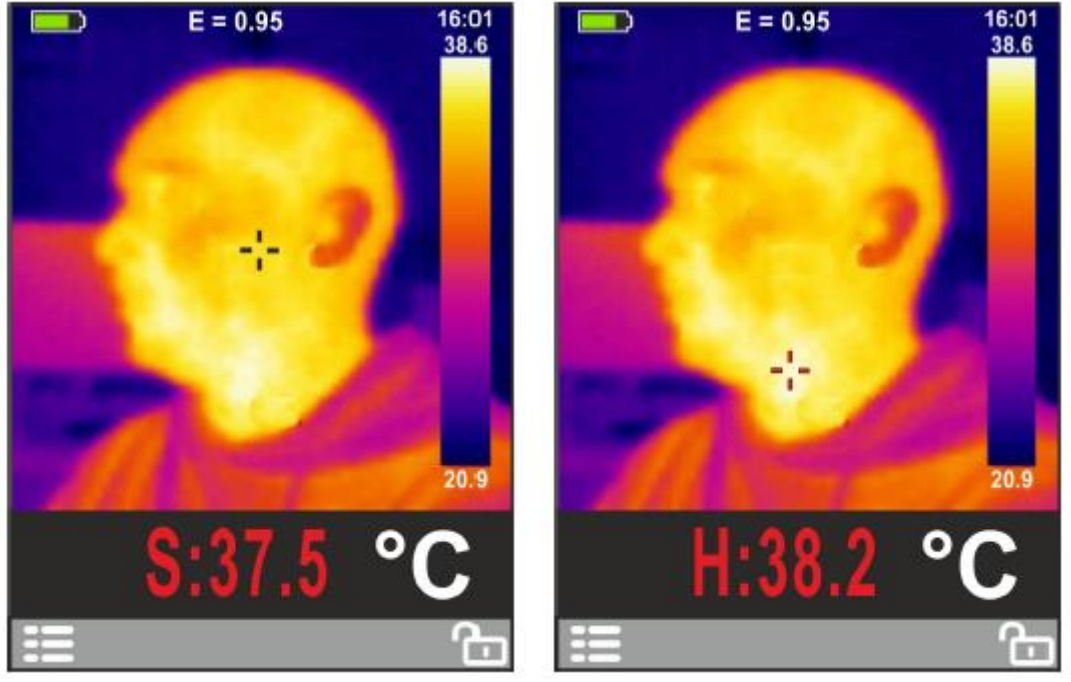

#### **5.4. Захват/сохранение изображений во встроенную память прибора**

Тепловизор способен записывать до 20 изображений в память. Записанные изображения можно передавать на ПК, iOS, Android через Bluetooth.

- 1. Наведите тепловизор на объект исследования.
- 2. Коротким нажатием на спусковой крючок захватите изображение, оно будет зафиксировано.
- 3. Если не требуется сохранить текущее изображение, коротким повторным нажатием на спусковой крючок разблокируйте изображение.
- 4. Нажмите «SAVE» для записи изображения.
- 5. Если изображение успешно сохранено в память, оно будет разблокировано.
- 6. Чтобы отформатировать память прибора, см. раздел 6. «Меню настроек».

#### **5.5. Передача изображений с помощью Bluetooth**

#### **5.5.1. Мгновенная передача**

Для быстрого анализа изображений прибор оснащен функцией мгновенной передачи по Bluetooth на iOS, Android.

- 1. Включите режим Bluetooth на тепловизоре.
- 2. Запустите приложения на портативных устройствах, подключите прибор к смарфонам или ПК (см. **раздел 6.8 «Меню настроек»**)
- 3. Наведите тепловизор на объект исследования
- 4. Коротким нажатием на спусковой крючок захватите изображение, оно будет зафиксировано. На дисплее появится символ «Hold».
- 5. Повторно коротким нажатием на крючок разблокируйте изображение, в случае необходимости
- 6. Нажмите «SHARE» для передачи изображения
- 7. После успешной передачи изображения на портативные устройства, оно будет разблокировано
- 8. Сохраните, проанализируйте и передайте тепловые изображения на портативные устройства

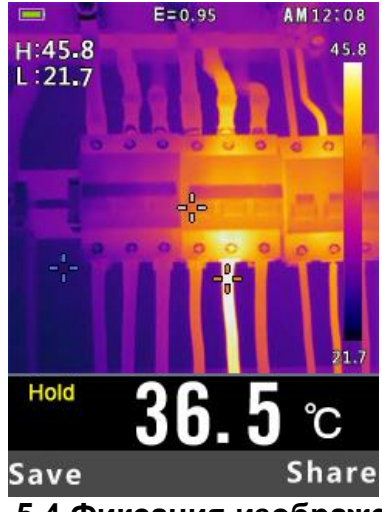

**Рис. 5.4 Фиксация изображения**

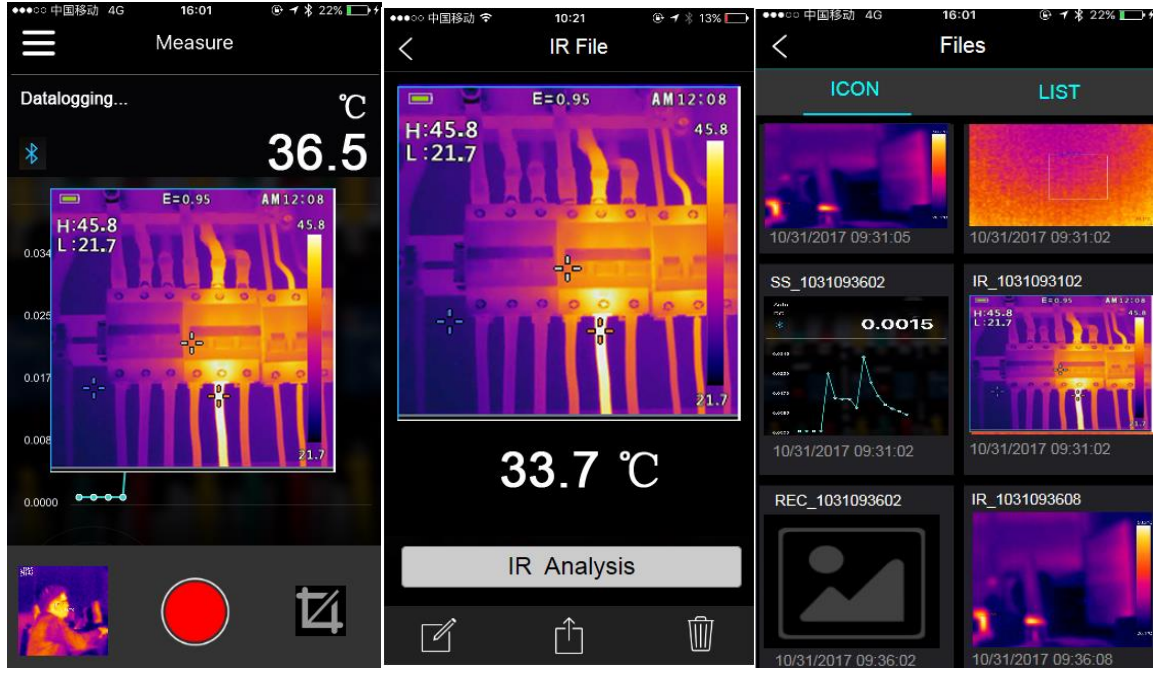

**Рис.5.5 Получение, анализ и сохранение изображения**

#### **5.5.2. Передача сохраненных изображений**

- 1.Включите режим Bluetooth на тепловизоре.
- 2.Запустите приложения на портативных устройствах, подключите прибор к смарфонам или ПК.
- 3.Для доступа в режим просмотра изображений включите меню настроек (**раздел 6-10**) для просмотра и удаления изображений.
- 4.Нажмите спусковой крючок для передачи текущего изображения.
- 5.Нажмите «SHARE» для передачи изображения.
- 6.Сохраните, проанализируйте или выполните отчет по тепловым изображениям на портативных устройствах.

#### **5.6. Просмотр/удаление изображений**

Воспользуйтесь режимом просмотра для просмотра или удаления изображений.

1.Включите меню настроек (раздел 6-10) для просмотра и удаления изображений

- 2.Нажмите кнопку «Назад», чтобы выключить режим просмотра изображений
- 3.Для удаления всех изображений включите меню настроек, как описано в разделе 6 и отформатируйте SD-карту.

#### **5.7. Объектив и поле обзора тепловизора**

В следующей таблице приведены показатели горизонтального FOV, вертикального FOV и интегрального IFOV для объективов (линз).

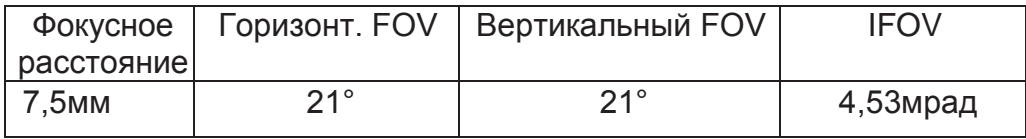

**IFOV** (мгновенное значение поля обзора) – это минимальный элемент FOV, который можно обнаружить и рассмотреть на заданном расстоянии с единицей, выраженной в радианах. Формула расчета выглядит следующим образом:

#### **IFOV = (размер пикселя)/ (фокусное расстояние линзы)**;

D:S теоретич. (= 1/ IFOV теоретич.) – это размер пятна, который рассчитывается на основе размера пикселя матрицы детектора тепловизора и фокусного расстояния линзы.

**Пример**: если в тепловизоре применяется линза 9мм, то размер пикселя детектора составляет 34мкм. Горизонтальный FOV = 21°, вертикальный FOV = 21°, IFOV = 34мкм/7,5мм = 4,53мрад; D:S теоретич. (= 1/ IFOV теоретич.) = 220:1

 $D: S_{\text{M3Mepel}} = D: S_{\text{Teoperity}}/3 = 74:1$ 

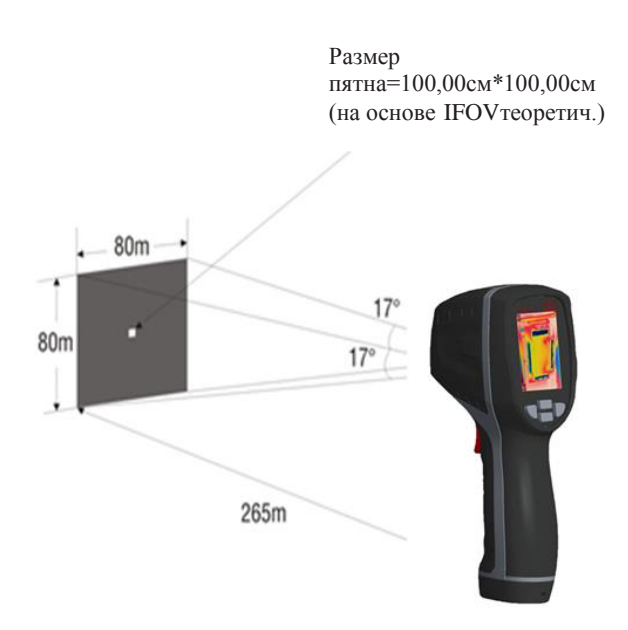

4.D:Sизмеренный ( = 1/ IFOVизмеренный) – это размер пятна, который необходим для измерения точного значения температуры. Обычно, D:Sизмеренный в 2 - 3 раза меньше D:S теоретич.. Это означает, что площадь мишени должна быть в 2-3 раза шире по сравнению с расчетным, теоретическим значением D:S.

# **6. Меню настроек**

- **6.1. Применение меню настроек**
- **Нажмите OK, чтобы открыть меню настроек, как показано далее.**

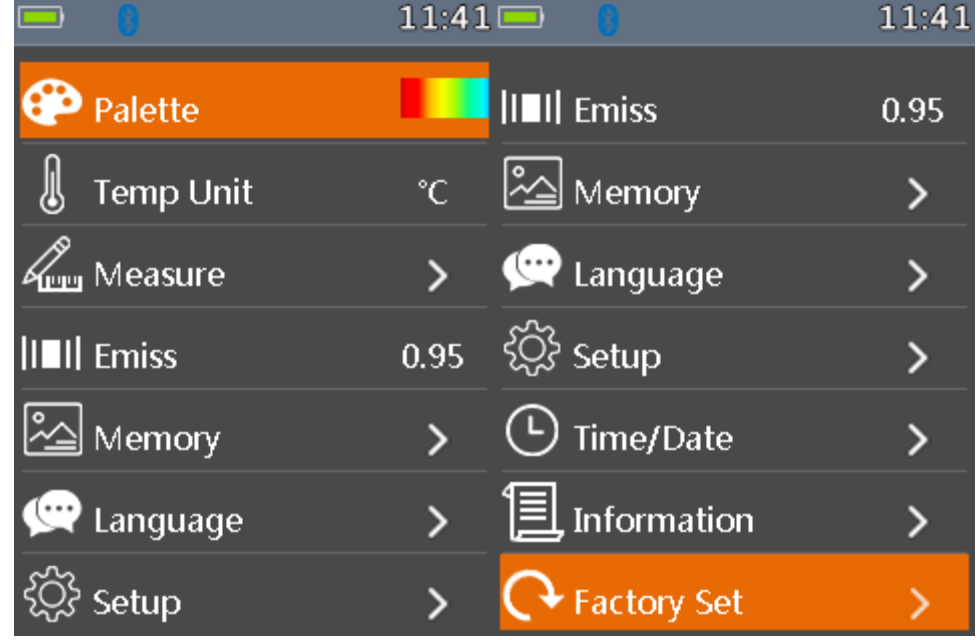

- **Нажмите кнопку UP/DOWN, чтобы выбрать пункт меню или изменить значение текущего пункта.**
- **Нажмите кнопку ОК для входа в подменю или выберите текущий пункт. Нажмите ESC для возврата в предыдущее меню.**
- **Если требуется выйти из меню настроек, нажмите кнопку HOLD или нажмите кнопку ESC в главном меню.**
- **6.2. Описание настроек**
- **6.2.1. Режим палитры**

Тепловизор имеет 5 типов палитр, в том числе: .\ Нажмите кнопку OK, чтобы выбрать палитру цветов.

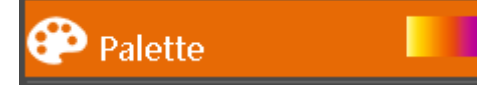

**6.3. Единицы измерения температуры**

Нажмите кнопку ОК, чтобы выбрать эту функцию и цвет выбранной функции станет черным <sup>°C</sup>. Для переключения между режимами нажмите кнопку RIGHT/MENU (вправо/меню), чтобы выбрать °С, °F и K, нажмите кнопку ESC/OK, чтобы выйти из выбранного режима и цвет функции снова становится

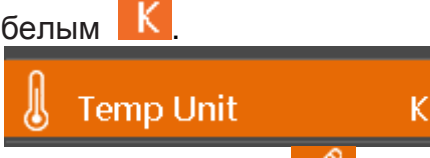

#### **6.4. Режим измерения**

Нажмите кнопку ОК для входа в меню измерений.

Можно выбрать одно из двух: TEMP.MAX и TEMP.MIN. Нажмите кнопку OK, чтобы выбрать режим «вкл./выкл».

- **Режим скрининга: этот режим позволяет тепловизору измерять температуру поверхности.**
- **Аварийная температура: в режиме скрининга, если температура поверхности превышает температуру аварийного сигнала, срабатывает зуммер.**
- **Температурная компенсация: в режиме скрининга выполняется компенсация температуры поверхности**
- **Центральная точка: этот режим позволяет тепловизору определять температуру в центральной точке.**
- **Горячая точка: этот режим позволяет тепловизору автоматически определять точку с максимальной температурой.**
- **Холодная точка: этот режим позволяет тепловизору автоматически определять точку с наименьшей температурой.**

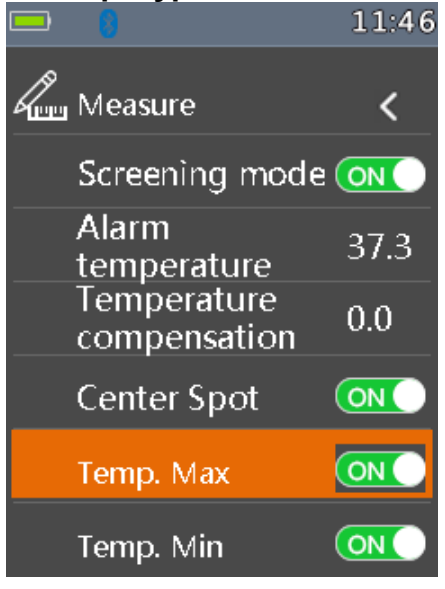

# **6.5. Коэффициент излучения**

Нажмите кнопку ОК, чтобы выбрать эту функцию. В этом режиме нажмите кнопку UP/DOWN (вверх/вниз) для увеличения или уменьшения коэффициента излучения, нажмите кнопку ESC/OK, чтобы выключить данный режим. Диапазон доступных значений: от 0,01 до 0,99 с шагом 0,01.

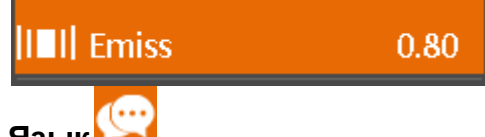

# **6.6. Язык**

.

Нажмите кнопку ОК для входа в меню настройки языка. Доступны 3 опции: упрощенный китайский, традиционный китайский и английский. Нажмите кнопку UP/DOWN (вверх/вниз), чтобы выбрать язык, нажмите кнопку ОК, чтобы подтвердить выбор языка

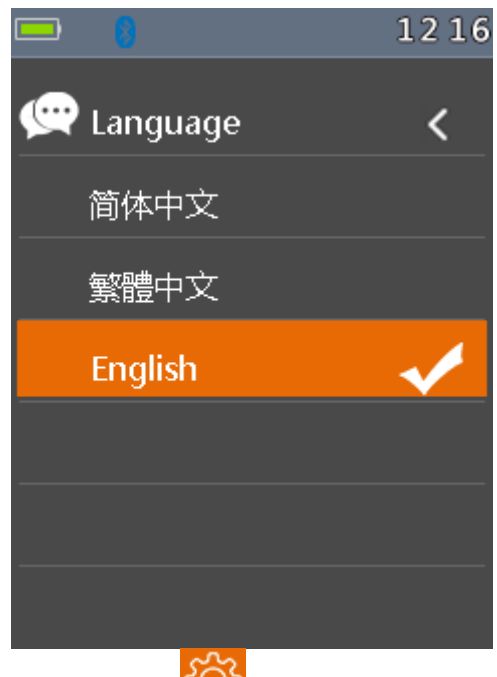

### **6.7. Настройки**

Нажмите кнопку ОК для входа в меню стандартных настроек. Доступны 3 функции: режим Bluetooth, яркость и автоматическое выключение.

- **Bluetooth: нажмите кнопку ОК, чтобы вкл./выкл. режим Bluetooth.**
- **Brightness: нажмите кнопку ОК и выберите эту функцию. Нажмите кнопку UP/DOWN (вверх/вниз), чтобы изменить яркость ЖК-дисплея, нажмите кнопку ESC/OK, чтобы выключить режим. Яркость изменяется в диапазоне от 100% до 10% с шагом 10%.**
- **Auto Off: нажмите кнопку ОК, чтобы выбрать эту функцию. Нажмите кнопку UP/DOWN (вверх/вниз) и выберите период времени бездействия прибора, по истечении которого он автоматически переходит в режим ожидания (выключается).**

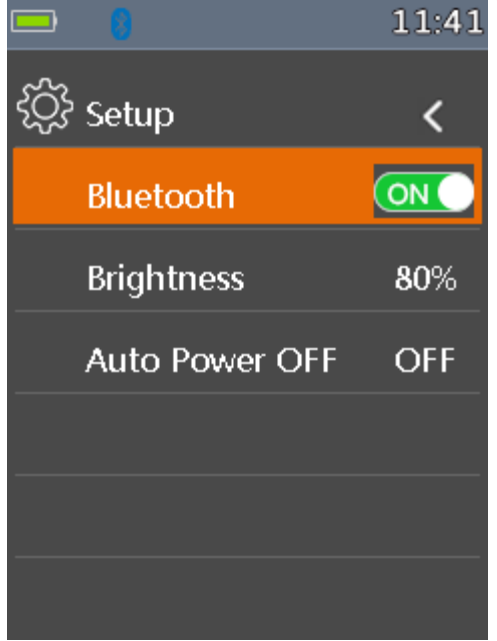

#### **6.8. Подключение Bluetooth**

1) Включите режим Bluetooth на приборе.

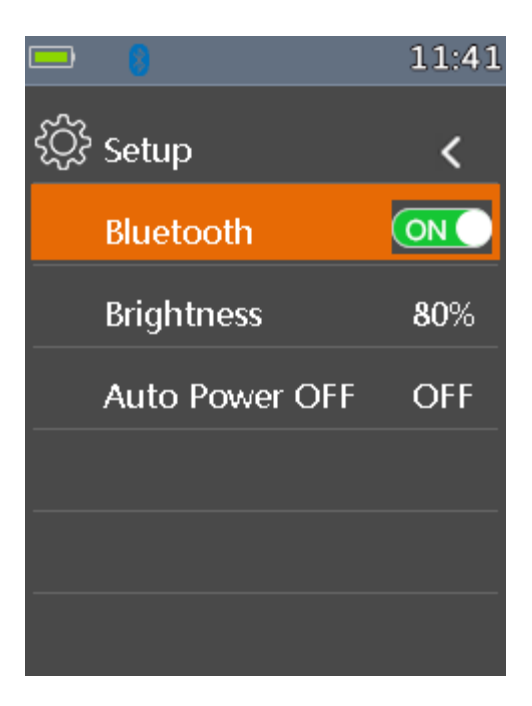

2) Включите режим Bluetooth на смартфоне, нажмите значок «Thermview+» и включите главный интерфейс. Затем нажмите значок «Connect Device» в главном интерфейсе, на дисплее появится название Bluetooth-устройства.

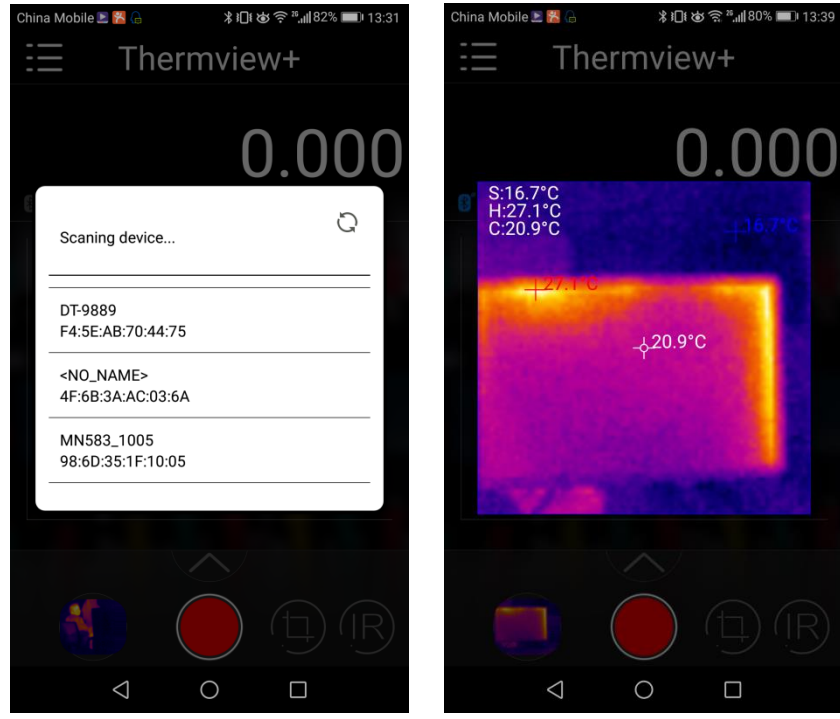

3) Коснитесь наименования устройства, указанного в списке Bluetoothустройств, для подключения к тепловизору.

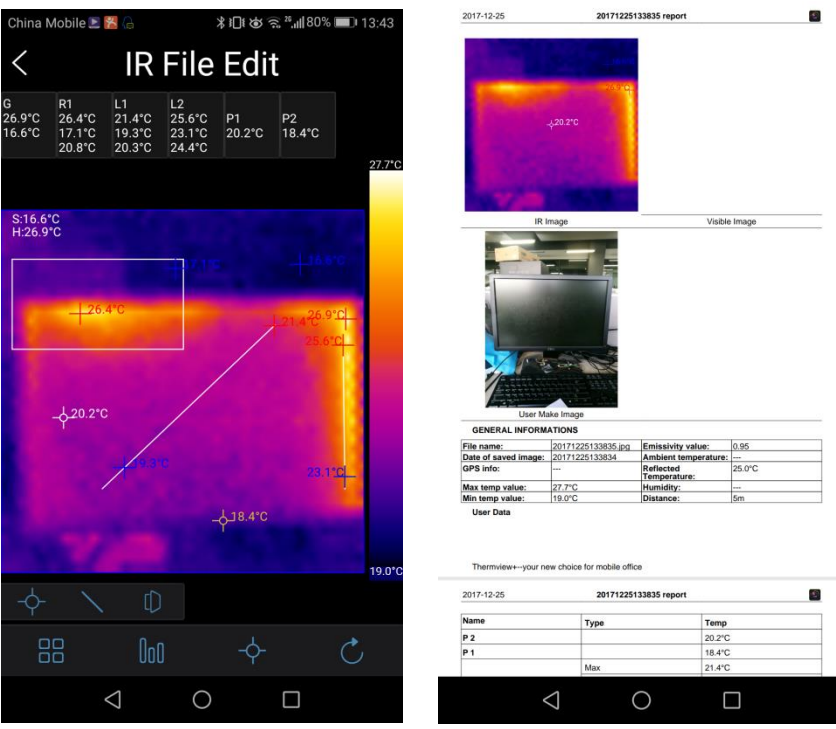

Подробные сведения о программе Thermoview+ приведены в файле справки приложения MeterBox Pro App.

#### **Thermview+ для Android**

Выполните поиск в Google Play по ключевому слову «Thermview+», загрузите и запустите приложение.

#### **Thermview+ для iOS**

Выполните поиск в Apple Store по ключевому слову «Thermview+», загрузите и запустите приложение.

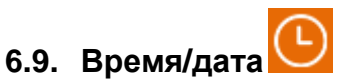

Нажмите кнопку ОК для входа в меню дата/время. В этом меню можно настроить год, месяц, день, час, минуты и формат времени. Изменения вступят в силу после выхода из меню настроек.

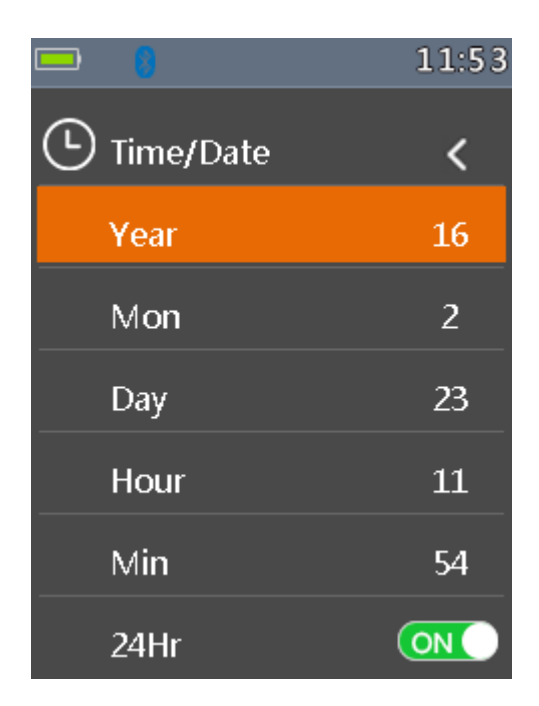

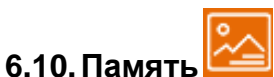

Нажмите кнопку ОК для входа в меню снимков. Доступны две опции: просмотр снимков и удаление снимков.

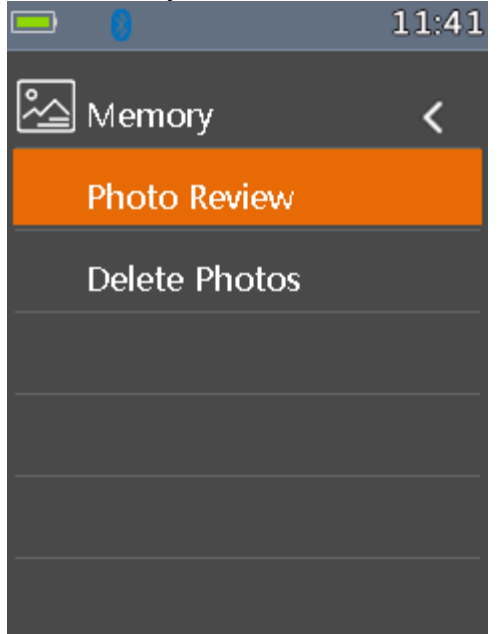

- **Просмотр снимков: нажмите ОК для входа в режим просмотра снимков, меню настроек выключается.**
- **Удаление снимков: после нажатия кнопки ОК отображается диалоговое окно, как показано на рисунке справа.**
- **Предупреждение: выберите «YES», чтобы удалить снимки из папки «RECORD» карты памяти.**

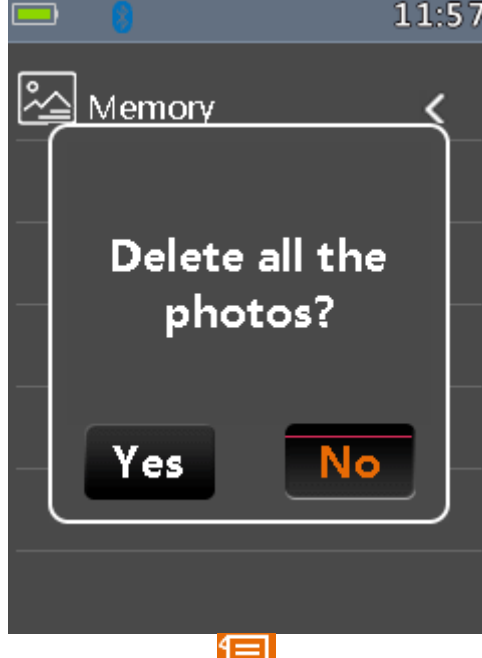

- **6.11.Информация**
	- Нажмите кнопку ОК для входа в меню информации о системе. Данное меню содержит сведения о версии программного обеспечения, версии аппаратной части и модели тепловизора.

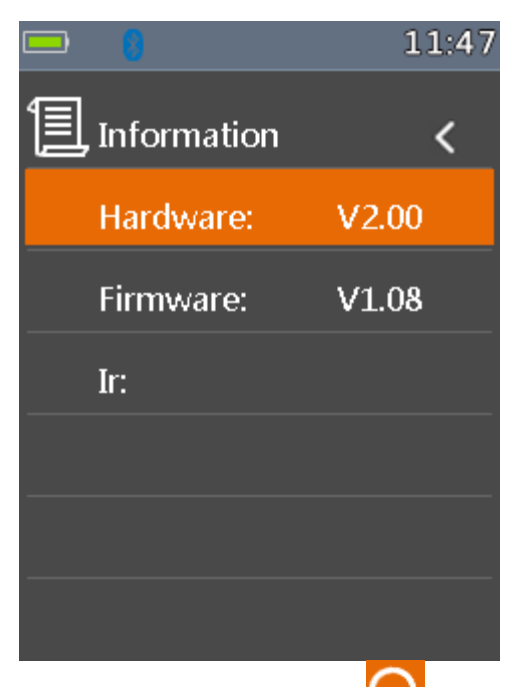

- **6.12.Заводские настройки**
	- При выборе данной функции после нажатия кнопки ОК отображается диалоговое окно, как показано далее. Нажмите «YES», первоначальные настройки прибора вступают в силу.

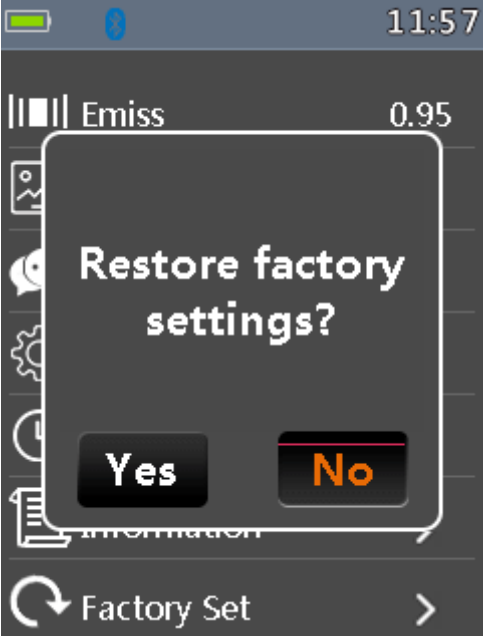

# **7. Обозреватель снимков**

**7.1. В режиме обозревателя снимков пользователь может просматривать снимки в папке «RECORD» карты памяти. Нажмите кнопку UP/DOWN (вверх/вниз), чтобы выбрать предыдущий или следующий снимок. Нажмите другие кнопки для выхода из режима обозревателя снимков.**

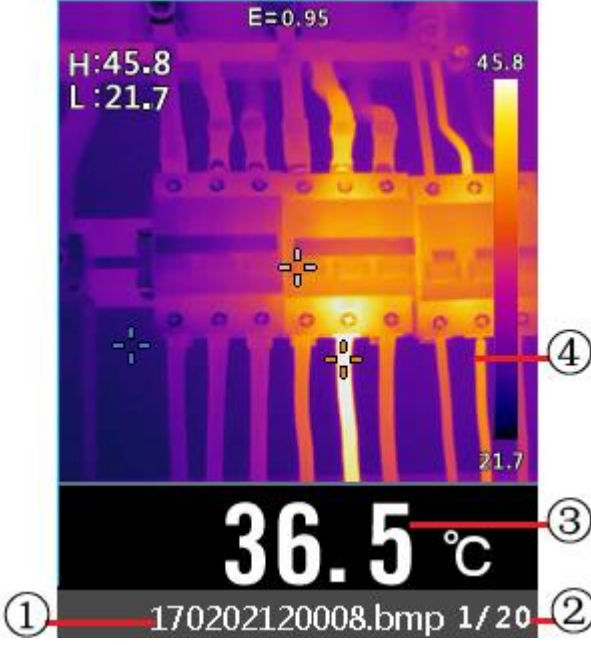

- 1. Наименование текущего файла
- 2. Номер текущего изображения и общее количество изображений
- 3. Температура в средней точке
- 4. Зона отображения снимка.

#### **7.2. Захват изображения**

В режиме тепловизора нажмите кнопку HOLD для входа в режим захвата (фиксации) изображения, как показано далее. Затем нажмите кнопку ОК для захвата изображения. После сохранения в памяти режим захвата изображения выключается.

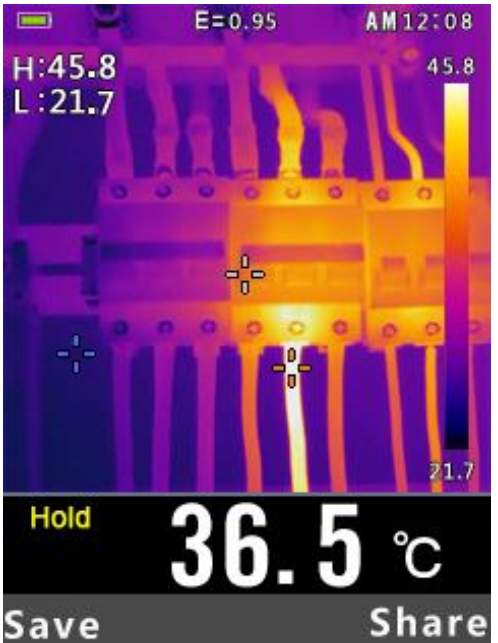

# **8. Технические характеристики**

# **8.1. Технические характеристики**

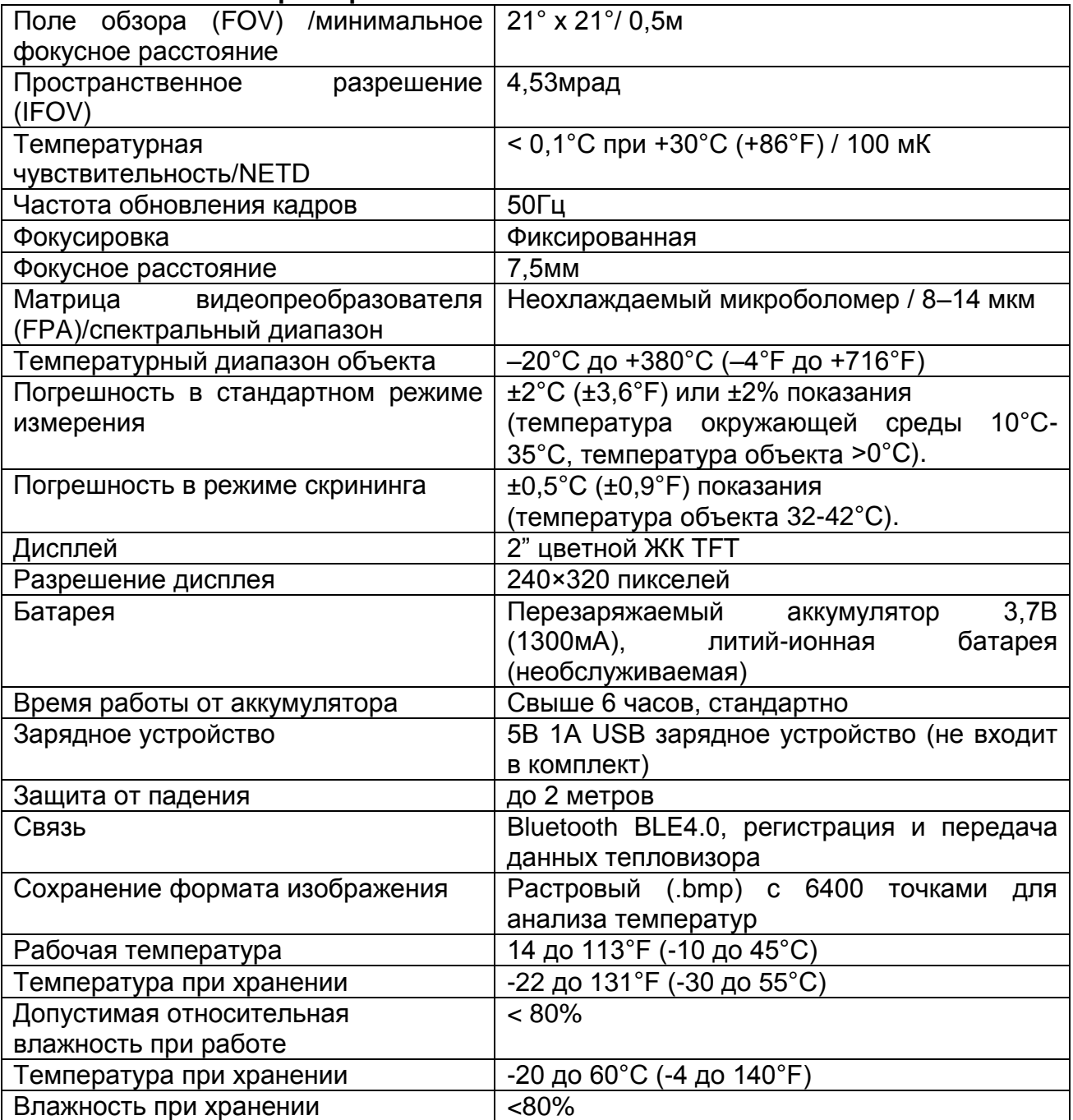